# **User's Guide**

## Maitre D' **Channel Dresser**

Version 2.0.6.71

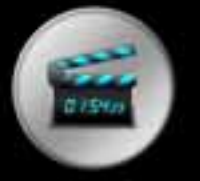

**MaestroVision Optimize your Workflow** 

### **Table of Contents**

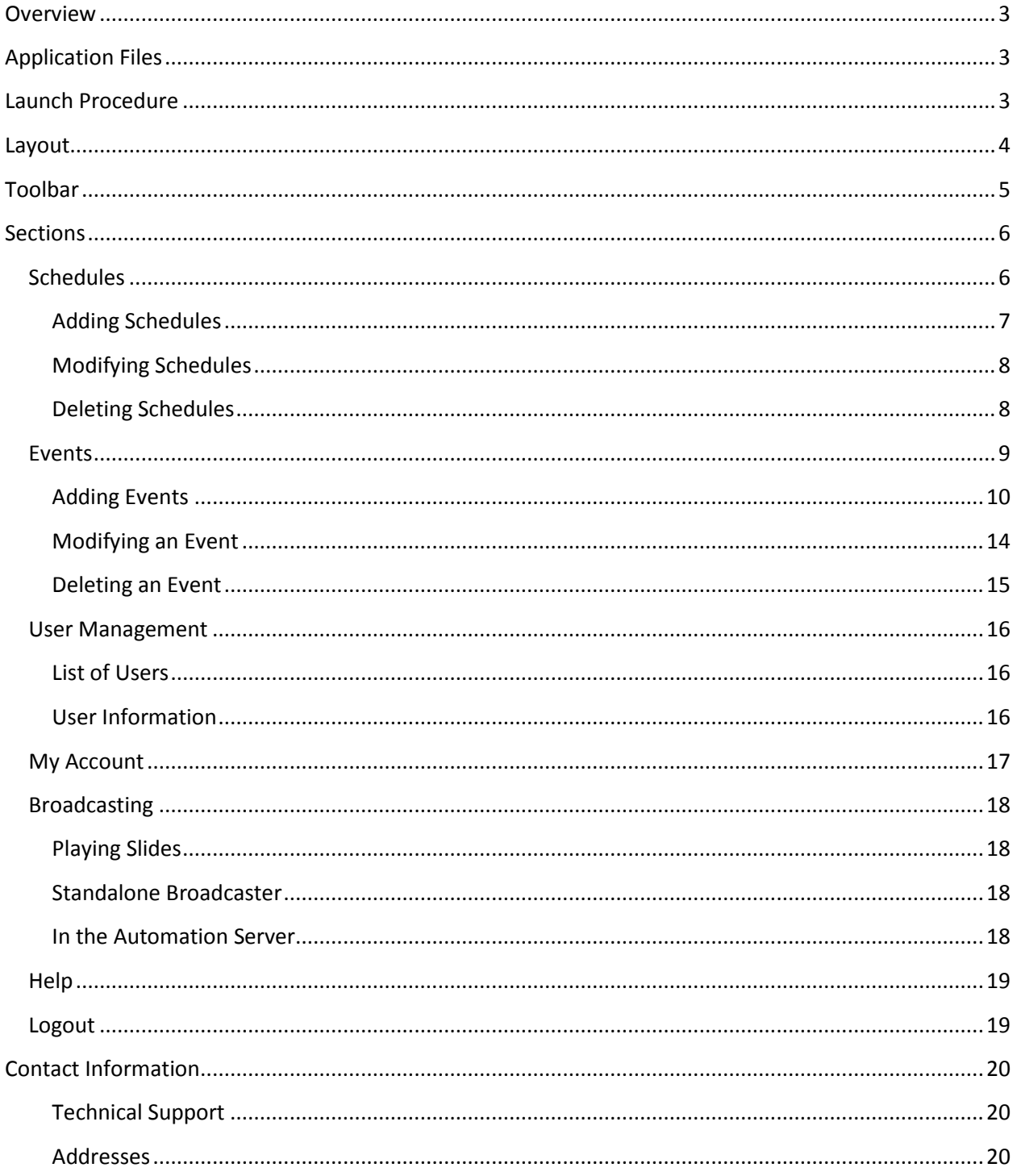

#### <span id="page-2-0"></span>**Overview**

The Maitre D Channel Dresser is a web based scheduling interface and a broadcasting engine.

#### <span id="page-2-1"></span>**Application Files**

The Channel Dresser files are installed in the Maitre D folder, usually in x:\MaitreD\maestrov (where x: is the drive where Maitre D is installed).

#### <span id="page-2-2"></span>**Launch Procedure**

The web server hosts all the required application code and assets so it needs to be powered on and connected to the internet (or intranet) to be accessible. Using a web browser, connect to the URL address of the Channel Dresser to display the authentication screen or the broadcast interface.

Example: http://192.168.0.50/maestrov/app/client/channelDresser Example: http://192.168.0.50/maestrov/app/server/channelDresser

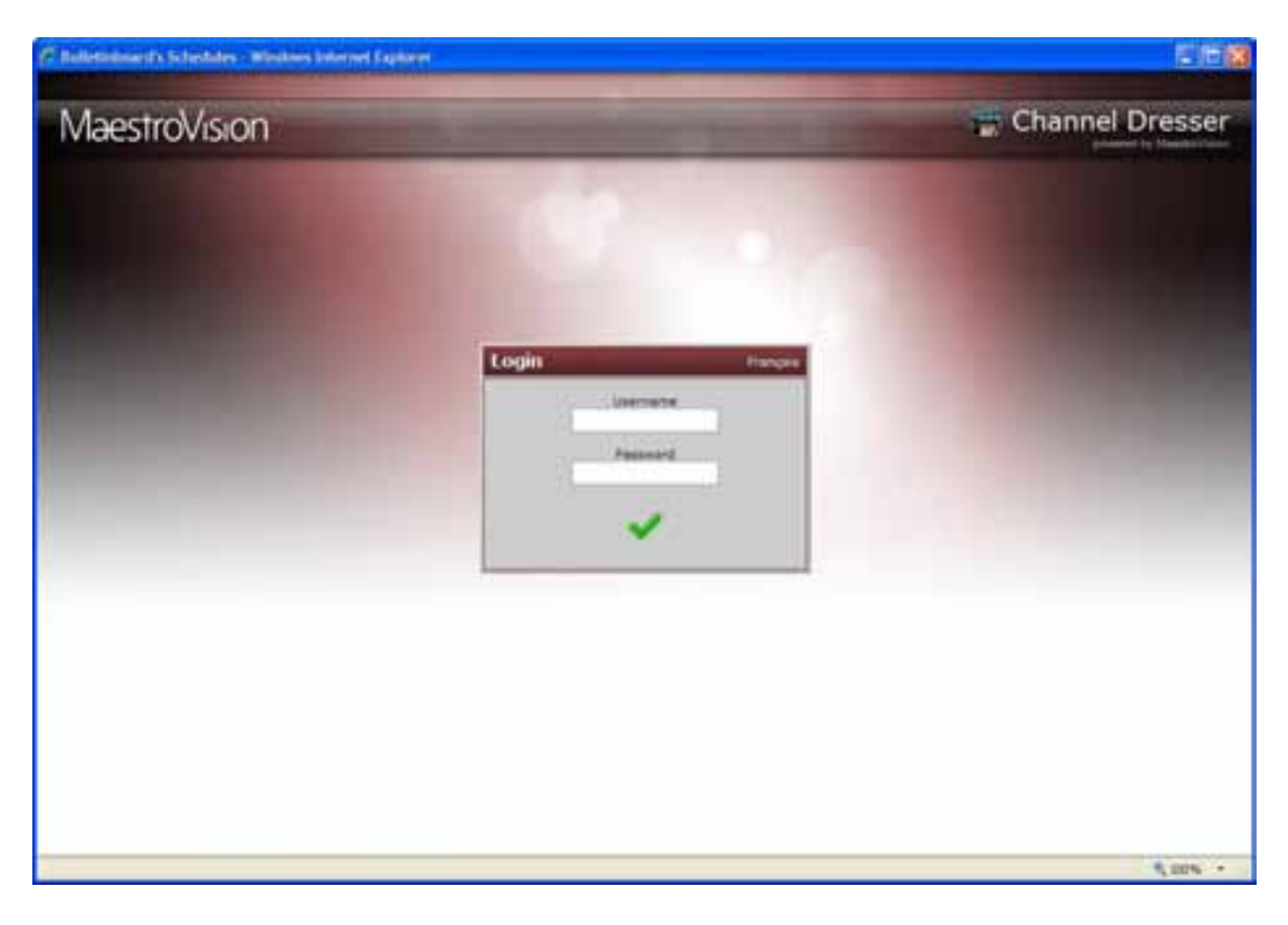

#### <span id="page-3-0"></span>**Layout**

The Channel Dresser interface is divided into two parts:

- a) The schedules and events lists, and parameters.
- b) The slide preview.

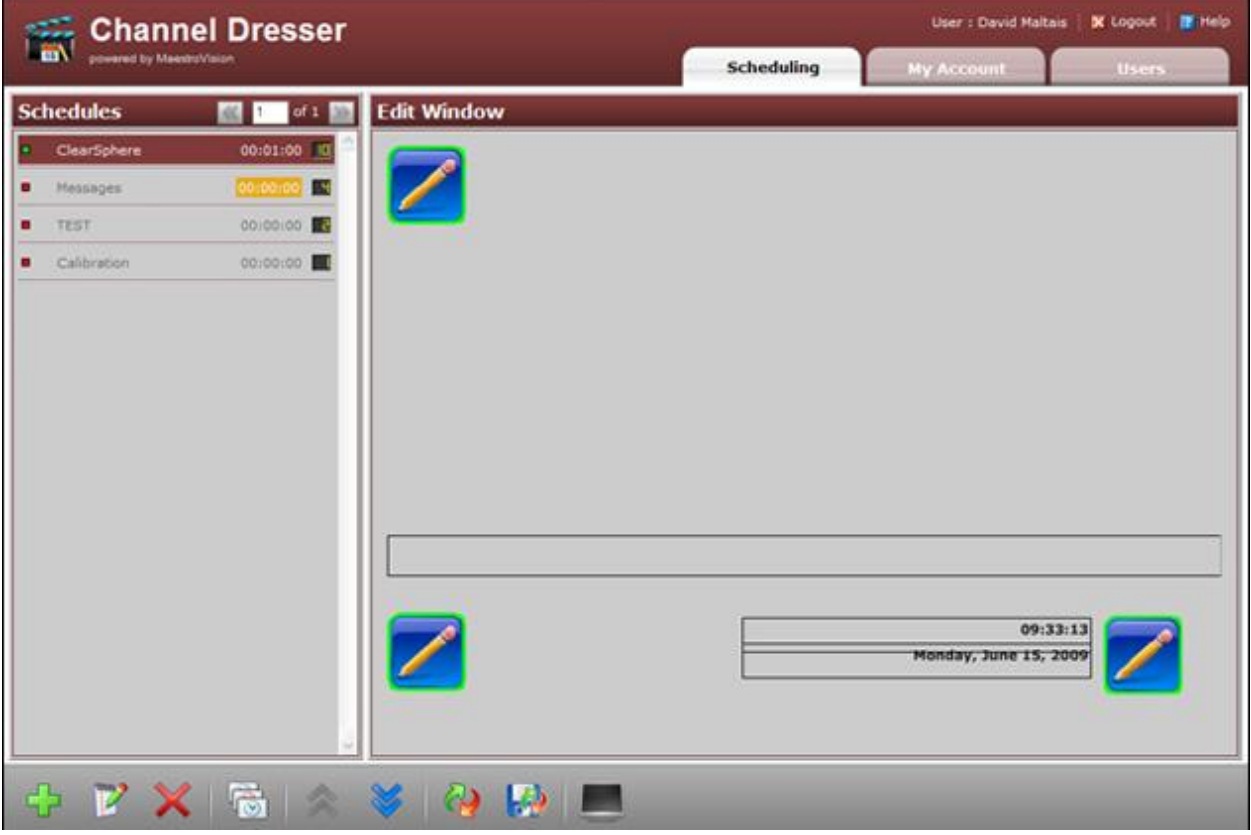

#### <span id="page-4-0"></span>**Toolbar**

Introduced in version 1.9.8, the new interface is now context sensitive and makes use of a single toolbar for all the operations that can be performed in the Channel Dresser.

Depending on the context, the toolbar's buttons will change and/or become enabled for clicking when the operation being performed allows it.

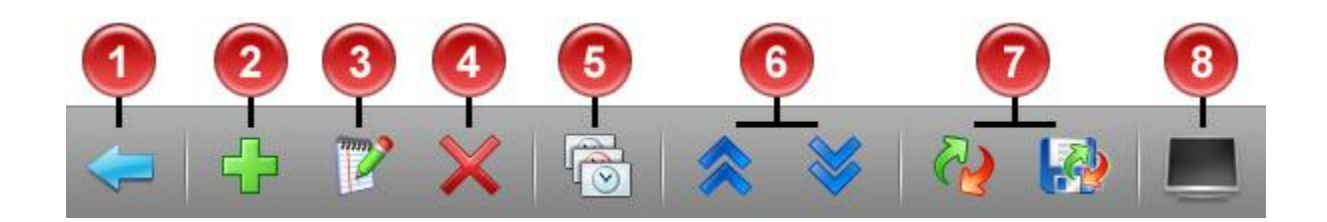

- 1. **Back:** goes back to the previous interface state.
- 2. **Add:** adds a new schedule or event.
- 3. **Edit:** displays the property fields of schedules and events.
- 4. **Delete:** deletes the selected schedule or event.
- 5. **Events:** displays the list of events contained in the selected schedule.
- 6. **Move up/down:** moves the selected schedule or event up or down in the list.
- 7. **Default values:** resets the selected schedule or event to the default values or saves the currently selected schedule or event values as the default values for that type of object.
- 8. **Preview:** switches the Edit Window to Preview mode and vice versa. In Preview mode, the fields of slides cannot be edited; it is intended to show what the slides will look like when broadcast.

#### <span id="page-5-0"></span>**Sections**

#### <span id="page-5-1"></span>**Schedules**

In order to broadcast slides from the Channel Dresser, you must create a schedule. A schedule contains a list of slide events that are programmed to play.

While schedules are not activated, they will not be broadcast; which means that you can create schedules in advance to suite a specific purpose and activate them when they are needed.

Schedules can be of one of three types: Standard, Automation Template, or Idle. See the Adding Schedules section for more details.

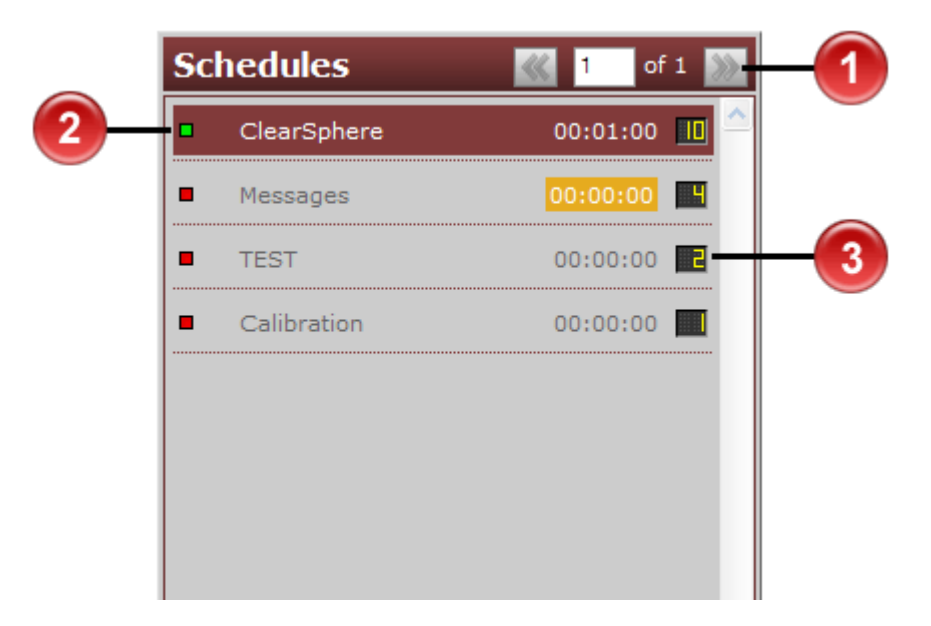

- 1. The navigation buttons and pages.
- 2. Schedule with the active / inactive state.
- 3. The total duration of the schedule (with color coded type) and number of events contained in the schedule.

#### *Adding Schedules*

To add a new schedule, click the add button in the bottom toolbar. The list of schedules will

become a form to allow you to enter the new schedule information. When finished, click the save button to save your information.

While the schedule's Active checkbox remains unchecked, it will not be broadcast; you can freely modify the events of the schedule.

#### **Schedule Parameters**

Each schedule has its own set of parameters:

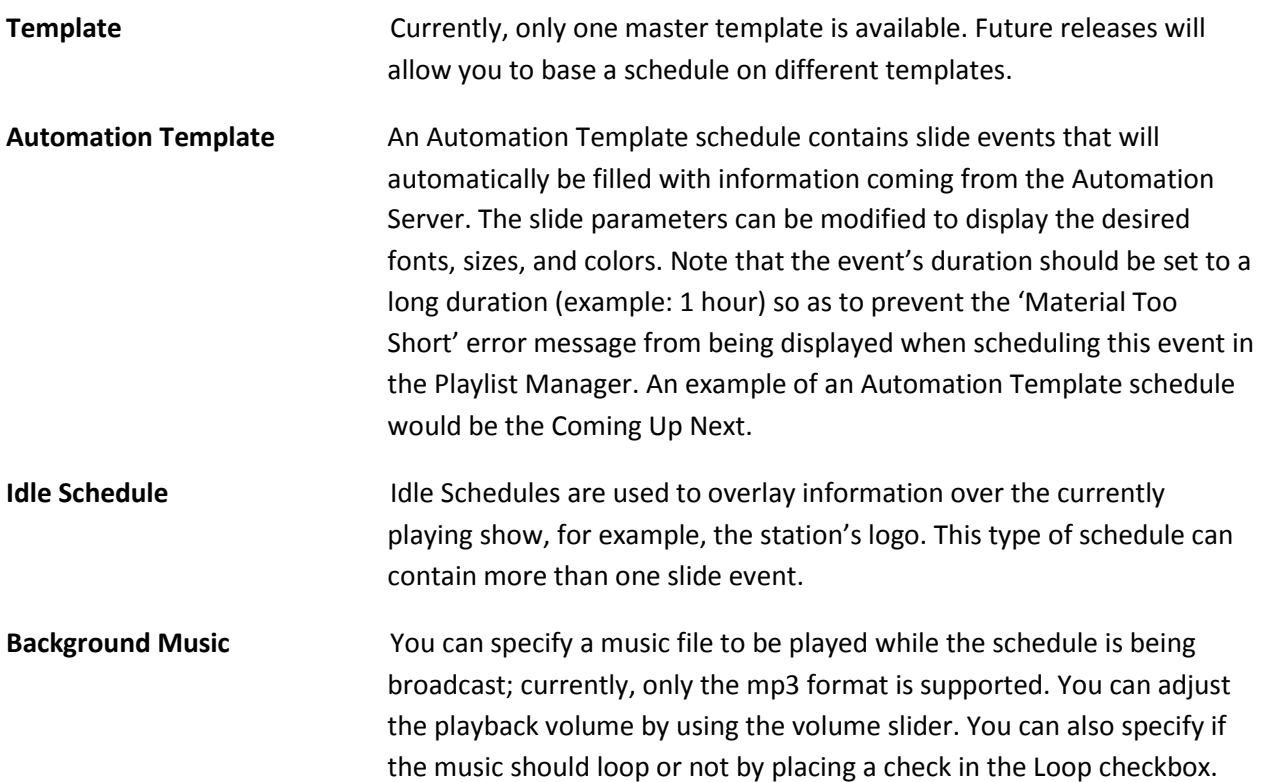

#### *Modifying Schedules*

To modify the parameters of a schedule, click on the desired schedule name in the list and click the edit

 $\mathbb{R}^n$  button.

The list of schedules will change to display the fields with the schedule's information.

Modify the desired parameters and click the save  $\overline{b}$  button when finished.

To have a description of the parameters, read the Adding Schedules section.

#### *Deleting Schedules*

To delete a schedule, click on the name of the schedule to be deleted to highlight it. Then, click on the delete button. A confirmation message will appear, click [OK] to delete the schedule or [Cancel] to abort.

Note that deleting a schedule will delete ALL its programmed events.

#### <span id="page-8-0"></span>**Events**

Events are Channel Dresser slides that are scheduled to broadcast. They are based on one of the different templates available.

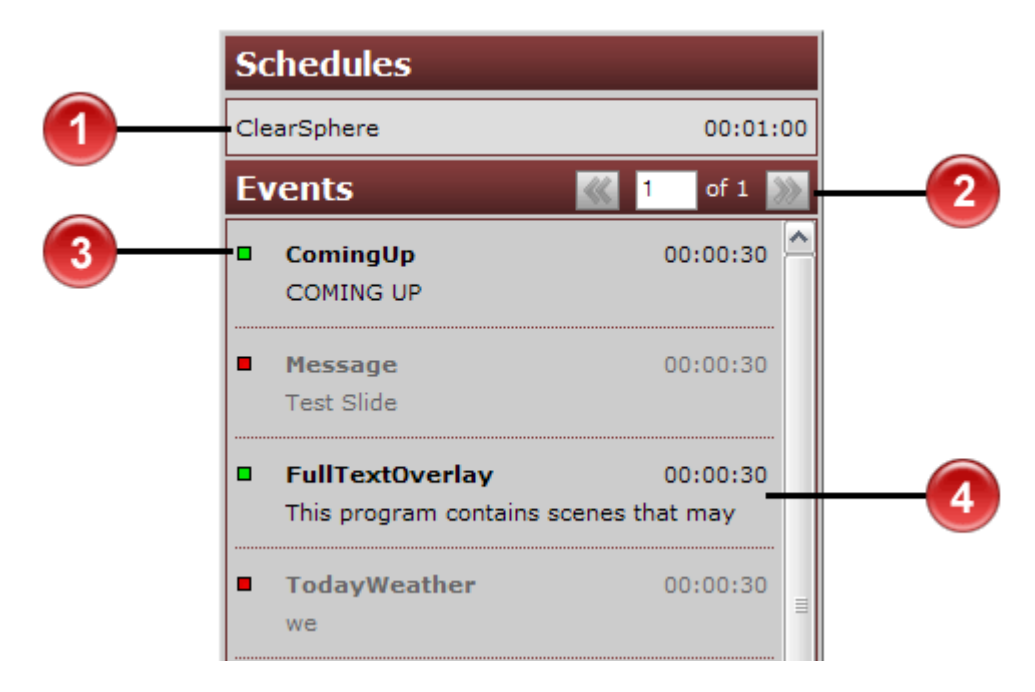

- 1. The schedule name for which the events are displayed.
- 2. The navigation buttons and pages.
- 3. Event with the active / inactive state.
- 4. The event's duration and the content of the first field of the slide.

#### *Adding Events*

To add a new event, a schedule needs to be created (see the Schedules/Adding section). When you

double-click or click the events button of a schedule, the list of events is displayed.

In the bottom toolbar, click the add button. The list of events will display the fields to enter your event's information. When finished, click the save **button**.

#### **Slide Parameters**

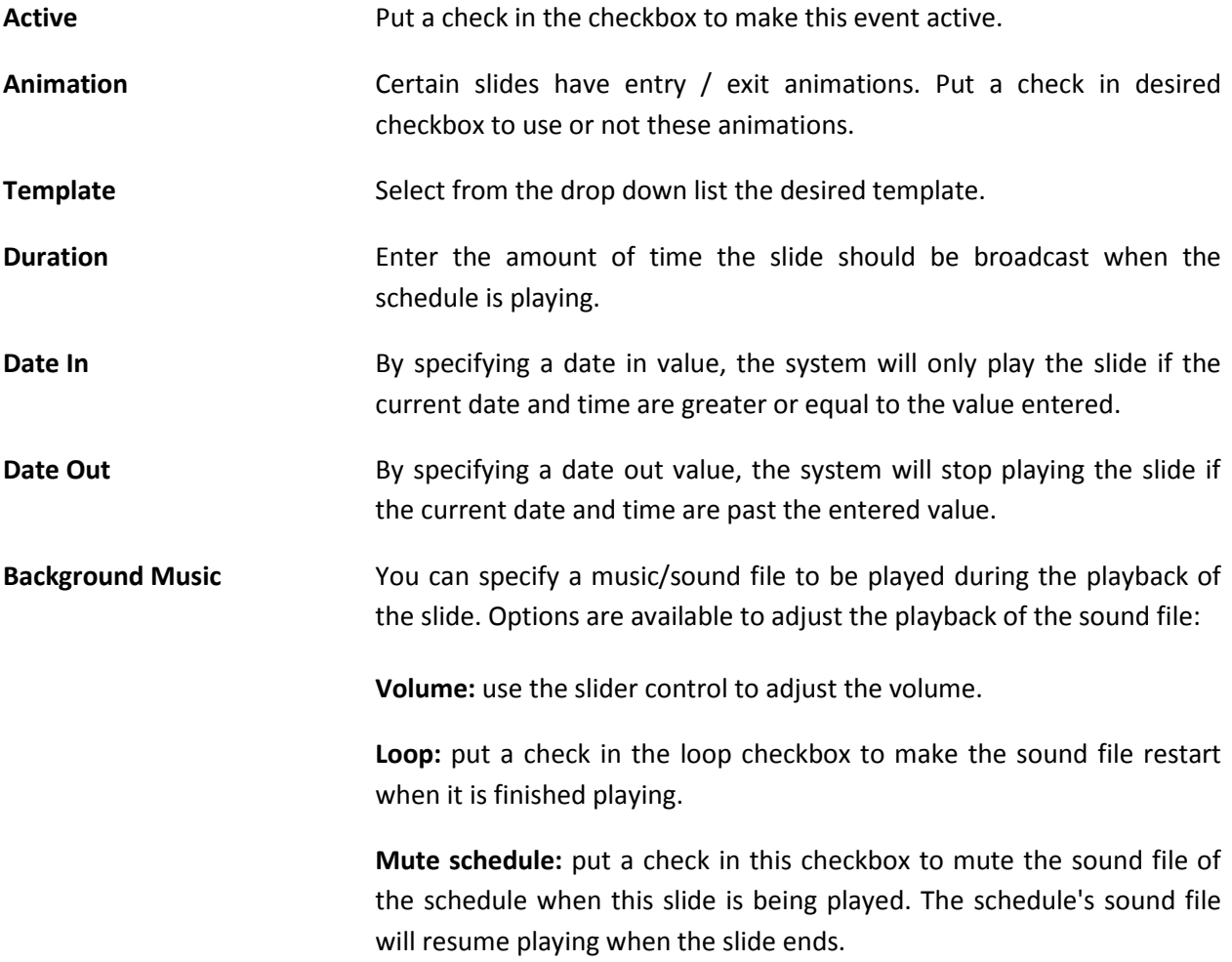

#### **Template Properties**

Each template will have a different combination of text fields and/or image fields. To modify these items, simply click on them and the edit panel will slide over the left list of events to allow you to modify the parameters:

**Text Fields Color:** you can enter the hexadecimal color code directly in the field or use the color picker by clicking the button next to the color field. In the color picker, click the desired color in the square color gradient and then select the brightness from the rectangle fader to the right. When you're

done, click the **button** or click the **button**.

**Background color:** you can specify a background color for the field.

**Font:** from the drop down list, select the font to display the text in.

**Size:** from the drop down list, select the size of the text.

**Formatting:** by clicking the toggle buttons, you can change the following text properties:

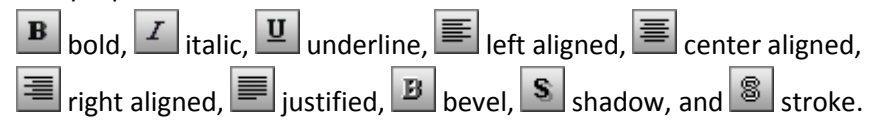

**Image Fields** Click the browse button to open the file browser that allows you to select an image or video file that will be assigned to the image field. If a video file is selected, more options will be available:

> **Volume:** move the slider left or right to specify the level of volume to be played by the selected video.

> **Loop:** put a check in the loop checkbox to make the video file restart when it is finished playing.

**X / Y Position:** allow you to specify the position of the image.

Click the save button to save you changes or click the undo button to reload the slide with the last saved values.

#### **Template Default Values**

If a slide template should always be formatted in a same fashion (font type, font size, color, etc.) or contain a certain image and/or text, you can save the information entered in a slide as the default values of that type of slide. Doing so will load this information in the slide whenever you create a new slide with that template. Click the 'Save as default values' button to do so.

If you want to reset a slide to its default parameters, thus removing any information you might have entered, click the 'Default values' button. This will reassign the default values of the slide to all its text/image fields.

#### *Modifying an Event*

To modify an event, click on it in the events list and click the edit **button**. The edit panel will be displayed on the left side of the screen presenting the fields to adjust the slide's parameters.

Read the "Adding an event" section for the parameters description.

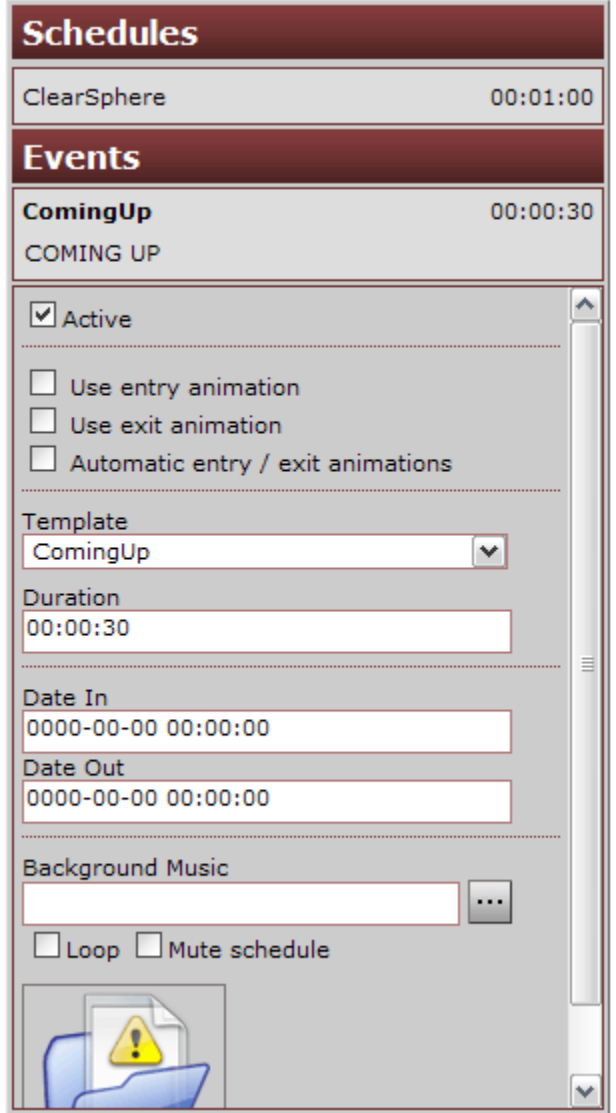

#### *Deleting an Event*

To delete an event, click on the event to delete and then click on the delete  $\blacktriangleright$  button in the bottom toolbar. A confirmation will be displayed; click [OK] to delete the event or [Cancel] to cancel the operation.

#### **User Management**

#### *List of Users*

To open the list of users, click on the tab 'Users' at the top right corner of the screen. This option will only be available if you have administrative rights.

The content panel will display the list of all the system's user's active status. To modify a user's information, click on the user's name. To add a new user, click the new  $\blacksquare$  button.

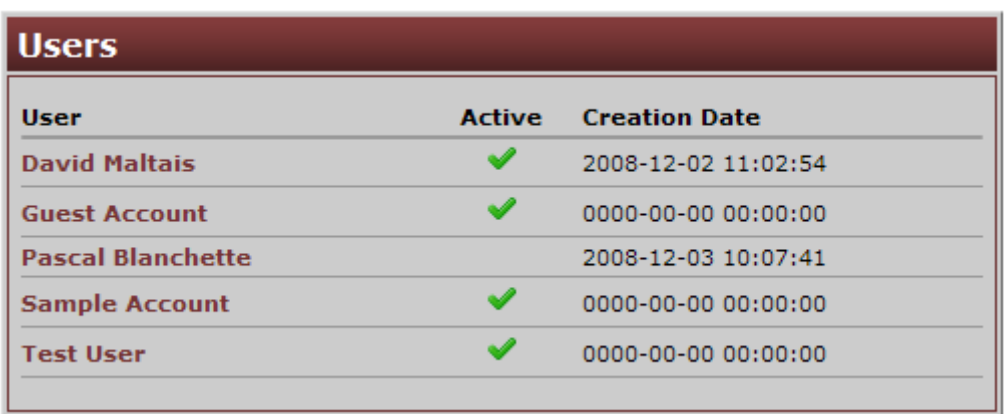

#### *User Information*

When creating a new user or modifying an existing one, the following parameters must be specified:

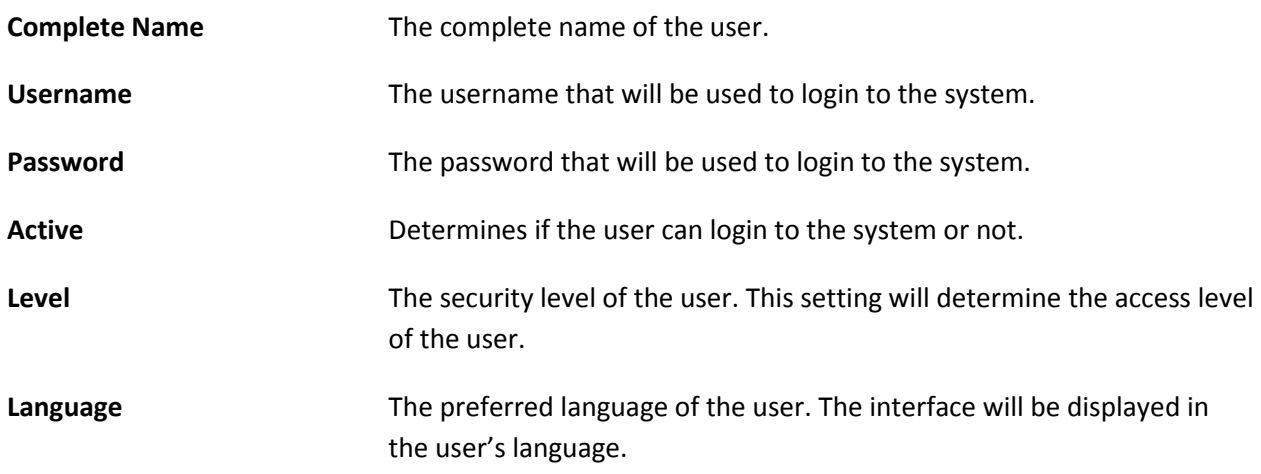

#### <span id="page-16-0"></span>**My Account**

This section displays the account information of the user currently logged in to the Channel Dresser. You will be able to update your profile and change your password.

#### <span id="page-17-0"></span>**Broadcasting**

#### <span id="page-17-1"></span>*Playing Slides*

To broadcast your scheduled slides, you must start the Channel Dresser Broadcaster. This is a separate application that can be linked with the Automation Server.

#### <span id="page-17-2"></span>*Standalone Broadcaster*

The broadcaster can be used by itself without the Automation Server but will have limited functionalities. To play the scheduled events, click on the 'Play all active' button. To stop the broadcast, click on the 'Go to black' button.

#### <span id="page-17-3"></span>*In the Automation Server*

In the Playlist Manager, events of type 'BB' must be scheduled to switch to the Channel Dresser Broadcaster (which was previously set to play its scheduled events).

#### <span id="page-18-0"></span>**Help**

Click this option to display the help file in the currently logged in user's language.

#### <span id="page-18-1"></span>**Logout**

Click this option to logout of the Channel Dresser.

#### <span id="page-19-0"></span>**Contact Information**

#### <span id="page-19-1"></span>*Technical Support*

Phone: 1-888-424-5505 Internet: www.maestrovision.com

#### <span id="page-19-2"></span>*Addresses*

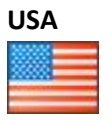

**USA** 300, Cornerstone Drive, Suite 126 Williston, Vermont United States, 05495 Phone: (802) 872-2800 Fax: (802) 872-8555

Vaudreuil-Dorion, Quebec

Phone: (450) 424-5505 Fax: (450) 424-5311

Canada, J7V 2N9

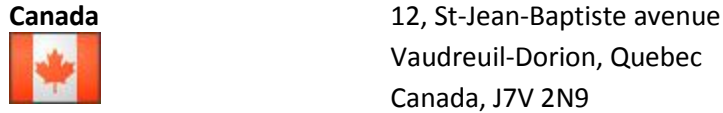

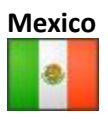

**Mexico** Mariano Escobedo 510, 12th floor, #47 Colonia Anzures Mexico D.F. 11590 Phone: (5525) 2000-0556 Toll Free: (800) 514-5050